# TP 15 - Desarrollo de un proyecto en MS Project

### **1- INTRODUCCION:**

Un **PROYECTO** es una secuencia de tareas que tiene un objetivo, un principio y una finalización bien definidos. A cada **TA-REA**, deben asignársele uno o más **RECURSOS**, que pueden ser personas, máquinas, herramientas, insumos y el lugar de trabajo. Cada proyecto debe tener un **DIRECTOR DE PROYECTO**, que es el encargado de planificar y supervisar la implementación de este.

**PLANIFICAR** significa definir el objetivo del proyecto, fijar las fechas de comienzo y de finalización, establecer cuáles son las tareas y la duración para cada una de ellas, disponer de los recursos necesarios y asignarlos convenientemente y estimar los costos parciales y totales.

**SUPERVISAR**, implica controlar que el proyecto se implemente de acuerdo con el plan original, realizar ajustes si surgen inconvenientes, rediseñar las tareas, reagrupar y redistribuir los recursos, recalcular los costos, hacer informes sobre el seguimiento, comparar el resultado del proyecto con el plan original y realizar un informe final.

El éxito del proyecto requiere una cantidad de actividades básicas para su administración, como ser **Planificación y organización**; **Programación, costos y recursos; Ejecución control y documentación**; y su **Seguimiento**. En todo momento, hay que tener presente los siguientes interrogantes

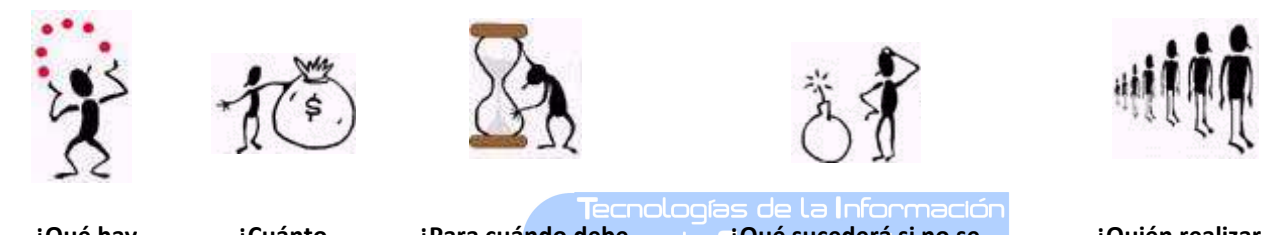

**¿Qué hay que hacer?**

**¿Cuánto costará?**

**¿Para cuándo debe estar realizada?** 

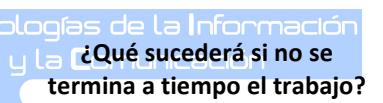

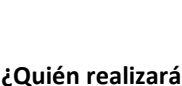

**la tarea?**

#### **2- DIAGRAMA DE GANTT:**

Para la administración del proyecto, se utilizan distintos gráficos y diagramas. El mas utilizado es el **Diagrama de Gantt,** que muestra gráficamente (mediante barras horizontales) la relación de actividades con el TIEMPO. Los pasos para construirlo son: **1.** Listar las actividades en columna **2.** Disponer el tiempo disponible para el proyecto e indicarlo **3.** Calcular el tiempo para cada actividad **4.** Indicar estos tiempos en forma de barras horizontales **5.** Reordenar cronológicamente **6.** Ajustar tiempo o secuencia de actividades.

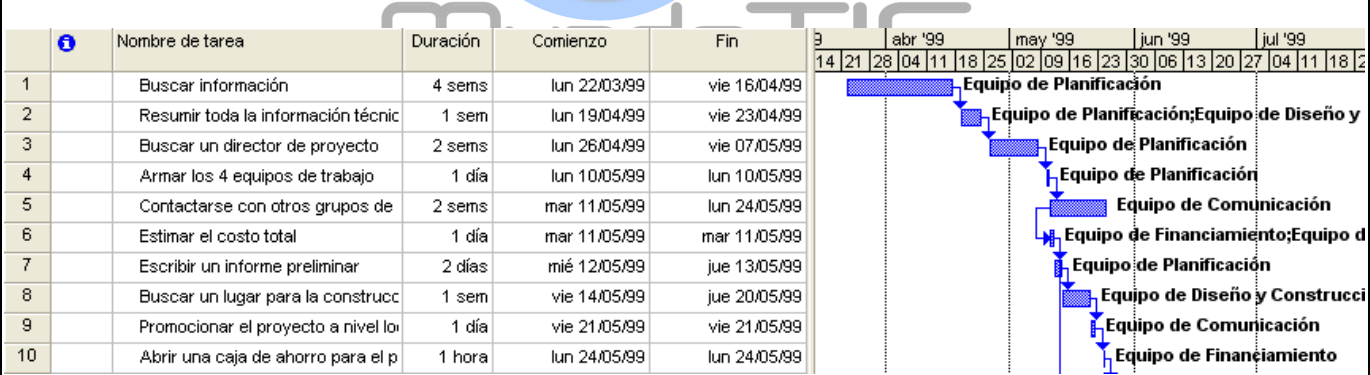

#### **3- MICROSOFT PROJECT:**

Dentro del paquete de oficina de Microsoft, "Microsoft Office", se encuentra el **Microsoft Project**. Este software es una herramienta de administración de proyectos eficaz y flexible que se puede utilizar para programar y realizar un seguimiento de todas las tareas.

Al abrir la aplicación, por defecto aparece la ventana denominada "Diagrama de Gantt". En condiciones normales, se trabaja desde aquí para introducir todos los datos relativos a las tareas. La ventana aparece dividida en 2 zonas: la zona superior o **zona de menúes** y la **zona de trabajo**. A su vez, la zona de trabajo se divide en 3 partes:

- **Selección de la Vista del proyecto:** Desde aquí se puede seleccionar la vista que se desea del proyecto. Normalmente se trabaja con el diagrama Gantt.
- **Zona de entrada de datos:** Sigue una estructura similar a las hojas de cálculo. Cada fila representa una tarea, y las columnas representan los campos de las tareas: duración, comienzo, fin, ....
- **Gantt**: diagrama de barras en el que se representan las tareas con una longitud proporcional a su duración.

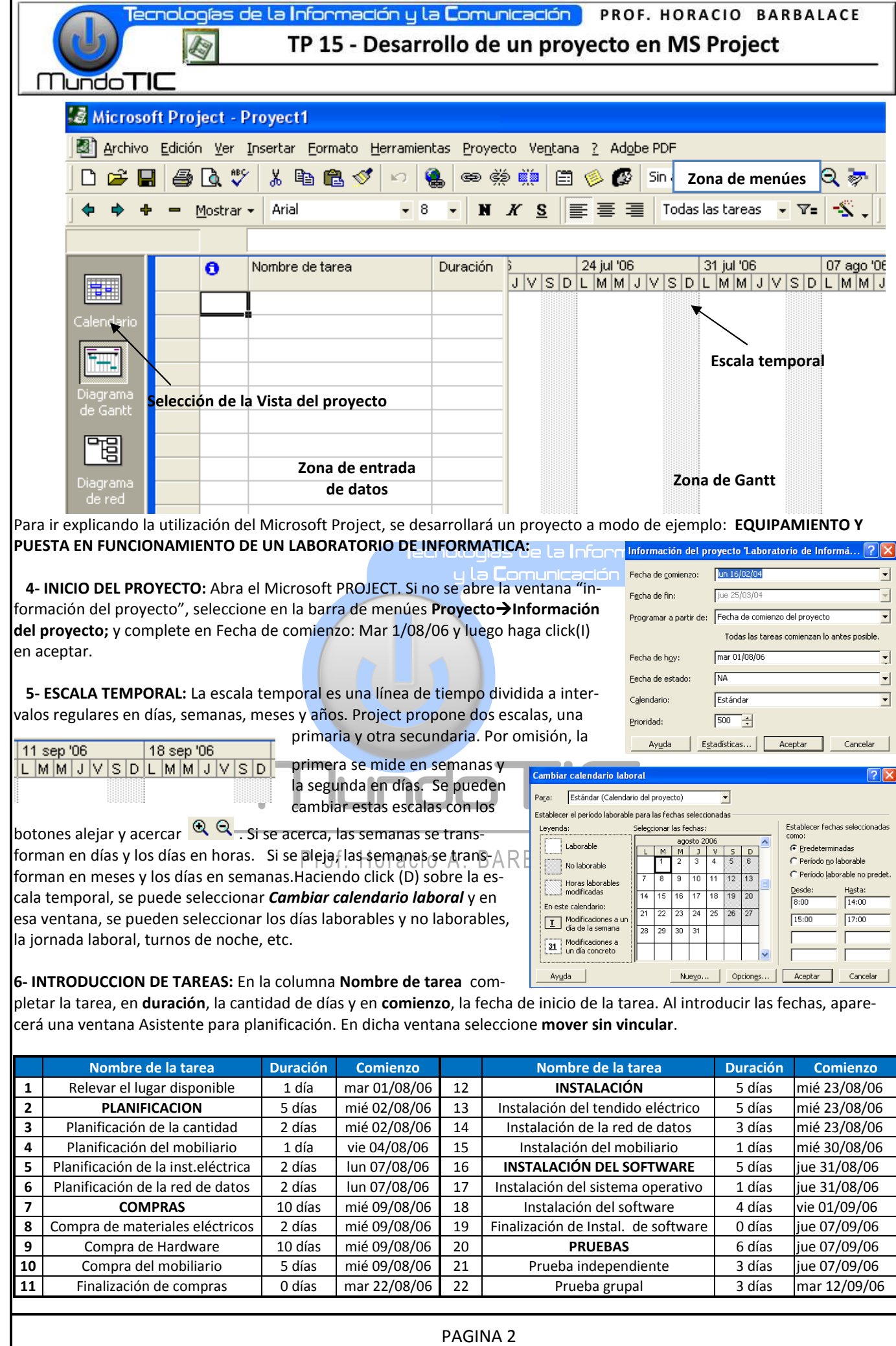

Tecnologías de la Información y la Comunicación PROF. HORACIO BARBALACE

# TP 15 - Desarrollo de un proyecto en MS Project

**7- TAREAS RESUMEN Y SUBTAREAS:** Se suele dividir las tareas en **subtareas.** La tarea primitiva pasa ahora a llamarse **tarea resumen**, y su duración será desde la fecha de comienzo de la subtarea mas temprana hasta la fecha de finalización de la subtarea mas tardía. **Creación de tareas resumen y subtareas:** Seleccione las tareas 3 a 6; luego haga click (I) en el botón

"aplicar sangría" de la barra formato <sup>→</sup> y automáticamente las tareas seleccionadas pasarán a ser subtareas y la inmediata superior (la tarea 2, en este caso) la tarea resumen. Repita la operación para las tareas: 8 a 11; 13 a 15; 17 a 19 y 21 a 22.

**8- TAREAS HITO:** Existe un tipo de tarea especial, de duración 0 días, llamada hito. En el gráfico se indica con un rombo negro. Este tipo de tarea indica una fecha especial como ser el fin de una etapa importante. **Asignar recursos** 

**9- ASIGNACION DE RECURSOS:** Una vez ingresados y revisados todos los nombres de las tareas y sus duraciones, se deben asignar los recursos disponibles a cada tarea. Básicamente hay cuatro tipos de recursos: *humanos*, *equipamiento, insumos* y *externos.* Para asignar

undo III

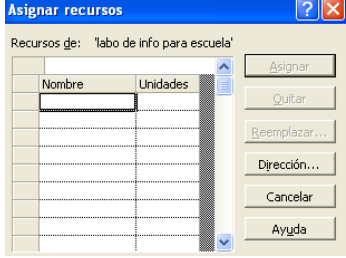

un recurso, se selecciona la tarea y se pulsa el ícono **Asignar recursos CP**. Aparecerá la ventana vacía, donde en nombre habrá que ingresar el recurso y se pulsa el botón *Asignar.* Aparecerá un tilde a la izquierda que indica que el recurso fue asignado a la tarea. En uni-

dades aparecerá 100%, que indica que la totalidad del recurso fue asignado a esa tarea. Con la ventana abierta se pueden ingresar todos los recursos disponibles, y luego cerrar la ventana. De esta forma cuando se asignen recursos a otras tareas aparecerá la lista y solo habrá que seleccionar y asignar. En este ejemplo solo asignaremos recursos humanos. Pulse el ícono **Asignar recursos** y en *Nombre*, complete: Carlos Linares, Julián Dupont, Mario Segade y Luis Lois.

Asignaremos los Nombres Carlos Linares y Julián Dupont al recurso 1: Manteniendo abierta la ventana Asignar recursos, seleccione el recurso 1, seleccione el Nombre Carlos Linares y luego presione asignar, luego seleccione Julián Dupont y presione asignar. Verifique que hayan sido asignado el 100% de las unidades a cada nombre. De esta forma asigne los siguientes nombres a cada recurso:

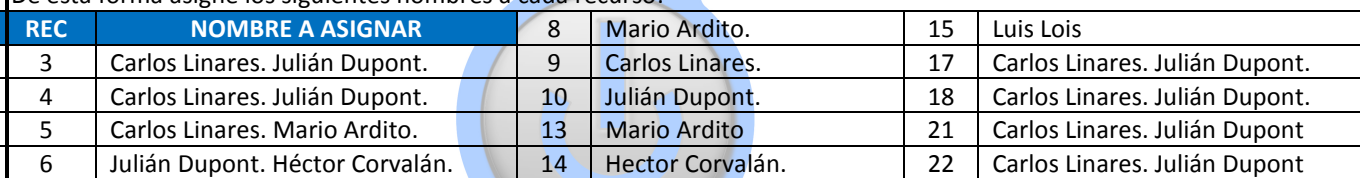

 **Luego de asignar los recursos, se podrá observar en el diagrama de Gantt, los recursos asignados a cada tarea.** 

**10- VINCULACION DE TAREAS:** Vincular tareas consiste en establecer las dependencias temporales existentes entre ellas. Es decir si el comienzo o la finalización de una tarea depende del comienzo o la finalización de otras. Existen cuatro tipos:

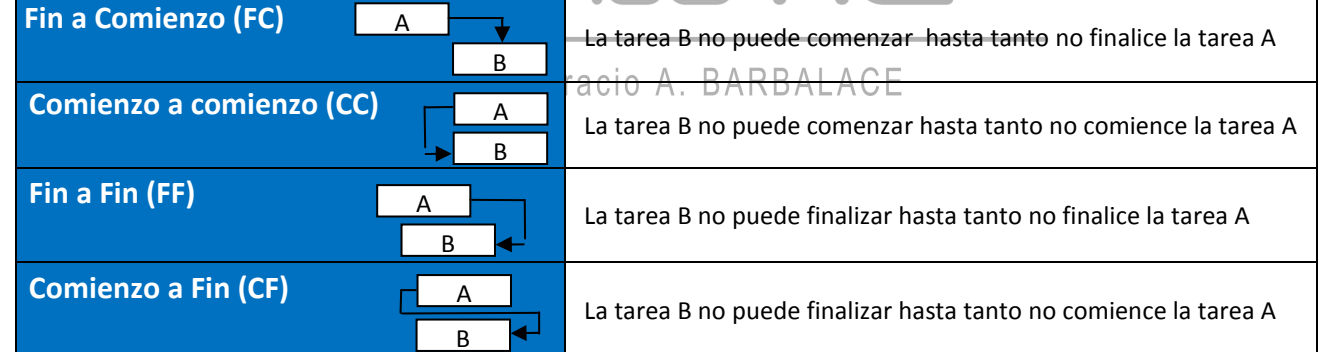

Una forma fácil de vincular tareas FC es la siguiente: Posicione el cursor sobre la barra de Gantt de la tarea 4 (el cursor se transforma en una cruz con cuatro flechas; luego Haga click (I) y arrastre hasta la barra de la tarea 6. Del mismo modo, vincule las tareas: 5 con 8, 9 y 10; 6 con 8, 9 y 10; 9 con 13 y 14;10 con 13 y 14;18 con 21.

**11- VISTAS:** La planificación de este proyecto se puede visualizar en distintas vistas (calendario, Gantt, Red, Gantt de seguimiento, Uso de tareas, Gráfico Hoja o Uso de recursos…). Para ver cada una de ellas bastará con seleccionar alguna de ellas haciendo click (I) sobre el ícono correspondiente.

12-CONFIGURACION E IMPRESIÓN: Seleccione Archivo -> Configurar página. En Página seleccione Tamaño de papel: A4. En encabezado complete con: Laboratorio de Informática de (su apellido). Luego cierre. Seleccione vista Calendario e imprima (agosto 2006 y septiembre 2006). Luego seleccione Diagrama de Gantt e imprima. Finalmente seleccione la vista Uso de Recursos e imprima. Si la impresión salió ilegible, cambie de formato.